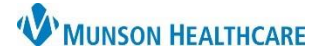

## **Documentation and Discharge Process** for ED Providers

### Cerner FirstNet **EDUCATION**

### **How to Create an ED Provider Note**

- 1. **On the Provider View, Manage-ED/Observation MPage** review the patients' clinical information in the necessary components, while creating your documentation.
- 2. **Problem List Component:** To satisfy the requirements for the Problem List, enter at least one "This Visit Problem(s)" and at least one Chronic Problem or select No Chronic Problems.
	- A. Add problems using the Add problem search field. To left of the search field use the drop-down to select this Visit, This Visit and Chronic, or Chronic.
	- B. Use the This Visit and Chronic buttons as appropriate on each diagnosis.
	- C. Providers can individually prioritize problems without affecting any other provider's order. This Visit active problems will automatically populate the Assessment and Plan part of your note.
	- D. Diagnosis Assistant is available by **clicking on the exclamation point**. This allows you to pick a more specific diagnosis that meets ICD-10 requirements.
	- E. Be careful when resolving problems because this is a shared list across the system. If the provider who is currently logged in resolves a problem, it resolves it for all other providers.
- 3. **Contextual View** (**optional but recommended step**)**:** Click contextual view for text components, offering a side-byside view of the patient information (left) and your note(right) while going through components.
- 4. **Populate Text Components:** Utilize free text, Dragon, Tag, Drag, or Auto Text/.Phrase.
- 5. The following components have standard auto text available:
	- A. Review of Systems: **.ed\_ros** auto text, use **F9** to move through drop down selections.
	- B. Objective/Physical Exam: **.ed\_pe** auto text.
	- C. Procedure: **.ed\_procedure**.

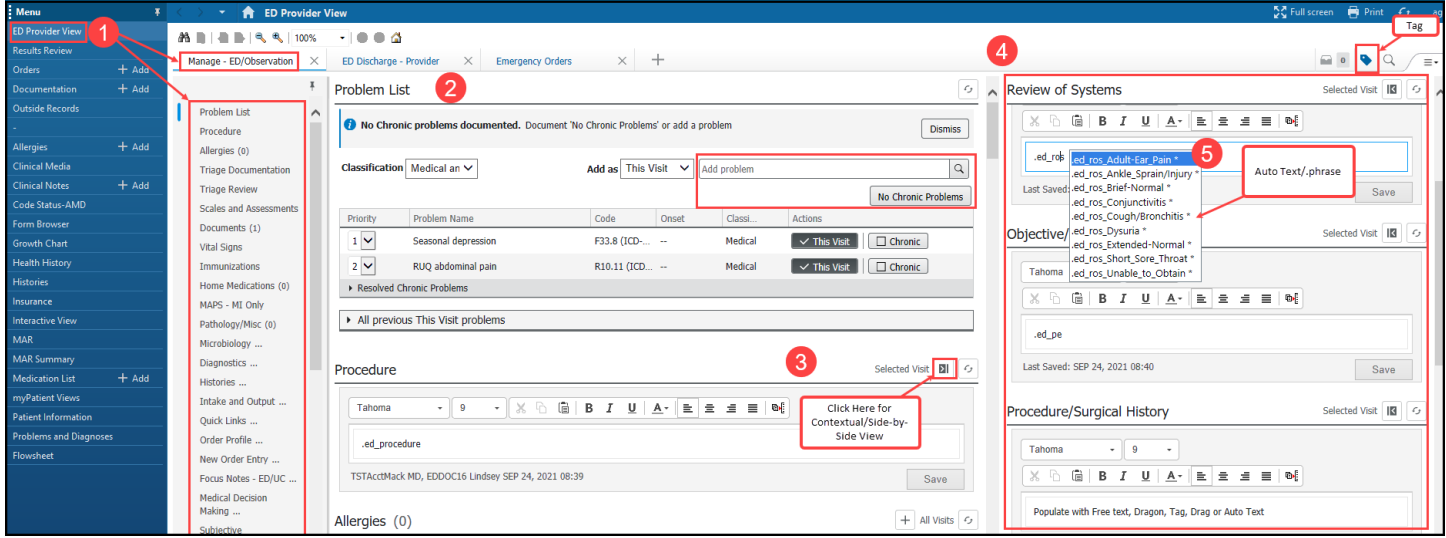

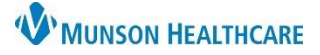

# **Documentation and Discharge Process** for ED Providers

- 6. **Complete ED Discharge Workflow** (*see ED Discharge Workflow instructions below*) & then select **ED Provider Note** to populate and publish your note.
	- A. **Sections**: Review the sections of your note and make additions or modification as necessary before publishing. Providers can Refresh/Insert Free Text/Remove Text/Dragon/Tag/or Auto Text. Templates within a signed note (i.e., Vitals and Medications) will not update automatically. They will need to be refreshed individually.
	- B. **Complete your note**: Clicking Sign/Submit allows the provider to sign the note, once the note is complete.
		- I. Clicking Save or Save and Close allows the provider to save the note and come back to complete it later and places the note in an "In Progress" status within the Documents tab in Workflow.
		- II. Clicking Cancel allows the provider to discard the note.

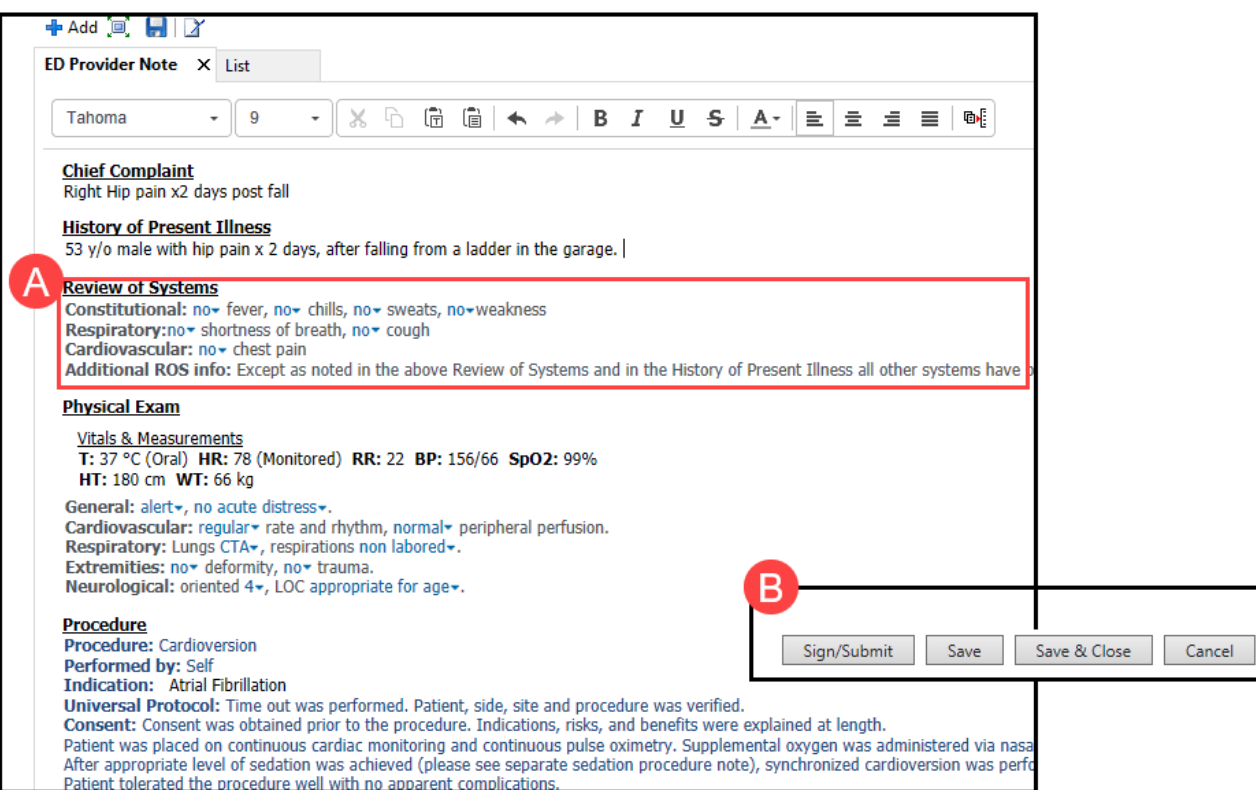

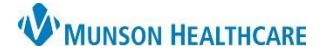

## **Documentation and Discharge Process** for ED Providers

### Cerner FirstNet **EDUCATION**

### **ED Discharge Workflow**

- 1. **On the Provider View, ED Discharge MPage** complete the required components indicated with a Red Asterisk: Problem List, Patient Education, Follow Up and Disposition Orders. Patient Education and Follow-up are not required for admitted patients.
- 2. \***Problem List-** To satisfy the requirements for the Problem List, enter at least one "This Visit Problem(s)" and at least one Chronic Problem or select No Chronic Problems. (*see detailed Problem List instructions above*)
- 3. \***Patient Education** select a suggested item or click  $\boxed{+ \sqrt{ }}$  and enter the name of education you want to add in Search box.
	- A. To modify education, click Modify. To remove education, click Remove.

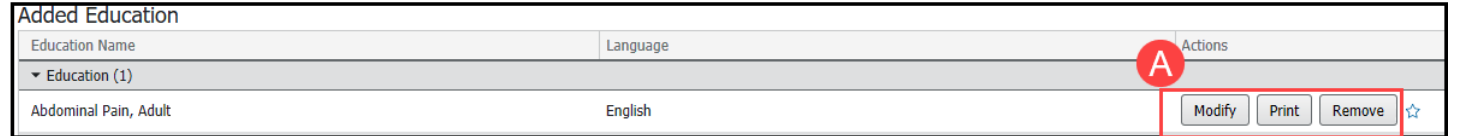

#### 4. \***Follow Up**

- A. Search for a Provider or Location in the upper right search field, enter follow-up details. Click Save.
- B. Or select from Quick Pick or Saved Templates Follow Up.

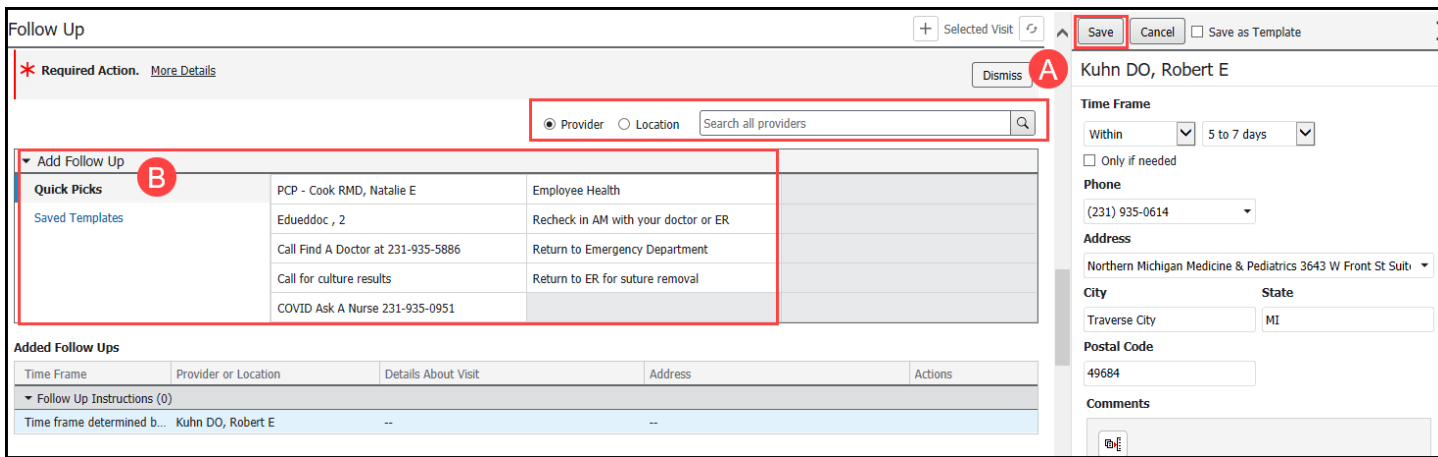

#### 5. \***Disposition Order**-Place DC order.

- A. Click +.
- B. Click the Disposition Order. Click Close.
- C. Click Check-out box, Sign.

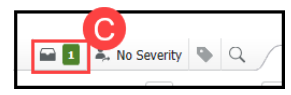

- 6. Address other components as necessary: i.e., Patient Instructions, Prescriptions and MAPS.
- 7. **Create Note: ED Provider Note.** Sign/Submit. Sign.
- 8. **Create Note: ED Discharge Instructions**. Sign/Submit. Sign & Print.

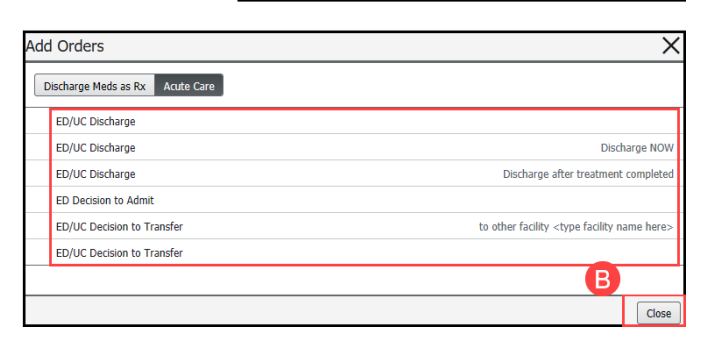

Disposition Orders (4)

A)

H Selecd Visit G